# Soft Phone Quick Start Guide

Version: 1.0

Firmware Version: V1.0.0

Date: 27/08/2010

# Copyright Declarations

**Trademarks** 

Copyright 2010 All rights reserved. This publication contains information that is protected by copyright. No part may be reproduced, transmitted, transcribed, stored in a retrieval system, or translated into any language without written permission from the copyright holders.

The following trademarks are used in this document:

- Microsoft is a registered trademark of Microsoft Corp.
- Windows, Windows 95, 98, Me, NT, 2000, XP, Vista and Explorer are trademarks of Microsoft Corp.
- Apple and Mac OS are registered trademarks of Apple Computer Inc.
- Other products may be trademarks or registered trademarks of their respective manufacturers.

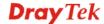

# **Table of Contents**

| 1. | Introduction                        | 1                    |
|----|-------------------------------------|----------------------|
| 2. | Installation                        | 1                    |
| 3. | Registration                        | 5                    |
|    | Register Extensions to Vigor router | 5                    |
| 4. | Using Soft Phone                    | 7                    |
|    | How to dial out via Soft Phone      | 9                    |
| 5. | Panel Explanation                   | 12                   |
|    | Status Bar                          | 12<br>14<br>15<br>16 |
|    | Setting                             |                      |

# 1. Introduction

Soft Phone delivering telephony capabilities to any PC provides ultimate mobility to employees and customers even on the road. Users can just dial the same number to reach their account manager / service representation even they are traveling.

Soft Phone offers the functionality of ZRTP which is enabled in default to enhance the security of communication. **Both ends with Soft Phone installed or devices with ZRTP feature** can have the secure communication due to the voice data encrypted.

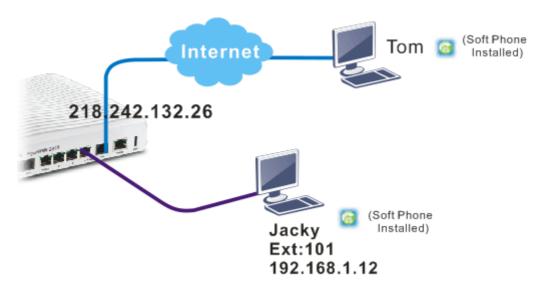

# 2. Installation

Before using it, please follow the steps below to install Soft Phone onto your computer.

1. Run the DrayTek Soft Phone program, e.g., Setup by double clicking the installation icon.

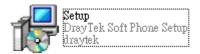

2. When the following setup wizard appears, please click **Next**.

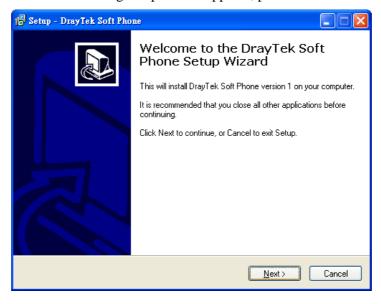

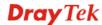

3. Choose "I accept the agreement" and click Next.

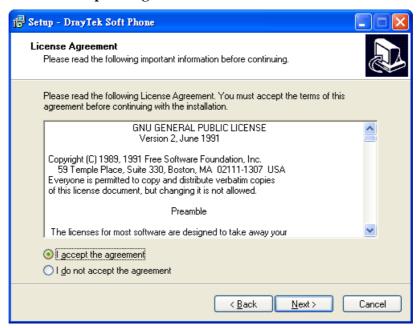

4. If you want to change destination location, simply click Browse to choose another place. Then, click **Next**.

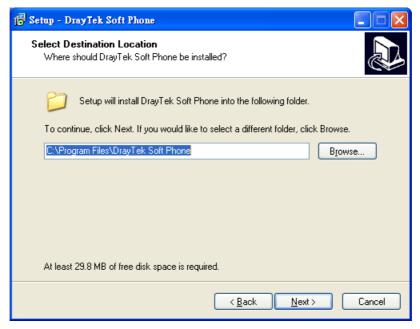

### 5. Click Next.

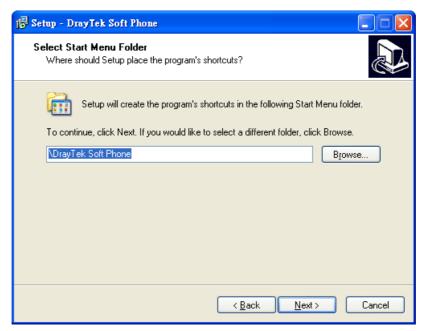

# 6. Click Next, again.

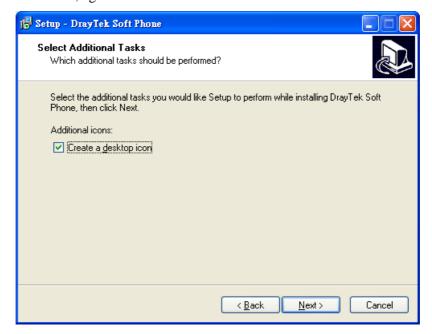

7. Now, click **Install** to execute the installation procedure.

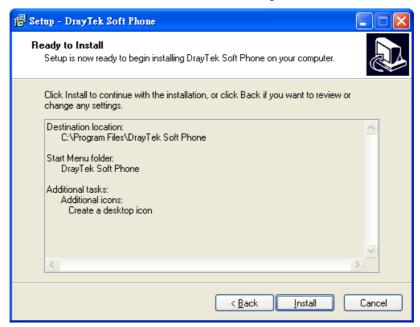

8. When the following screen appears, click **Finish**.

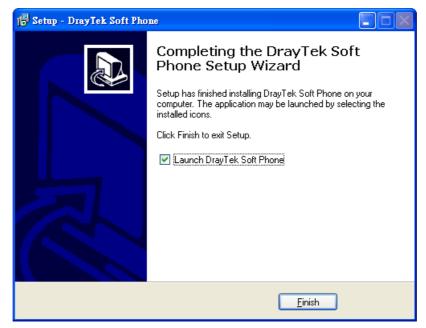

# 3. Registration

To use the soft phone via network, you have to register a SIP account from DrayTek VigorIPPBX 2820 or VigorIPPBX 3510 first. Below shows an example of registration for your reference.

# **Register Extensions to Vigor router**

DrayTek VigorIPPBX 2820 supports Software based SIP phones. Here we will introduce how to use Soft Phone to register extension(s) to VigorIPPBX 2820. Refer to the following graphic.

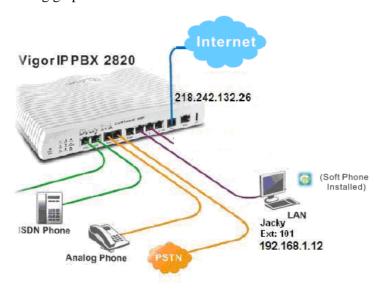

- VigorIPPBX 2820 acts as an SIP server with WAN IP: 218.242.132.26 and LAN IP: 192.168.1.1.
- Jacky uses the Soft Phone registered to VigorIPPBX 2820 via LAN.

# Setup the extensions on VigorIPPBX 2820

1. Enter the **IP PBX** >> **Extension Profile** setup page and configure the relevant extension profile.

IP PBX >> Extension Profile

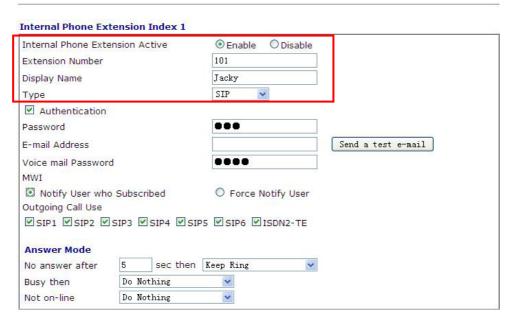

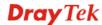

2. After finishing the settings, you may have the following table.

IP PBX >> Extension

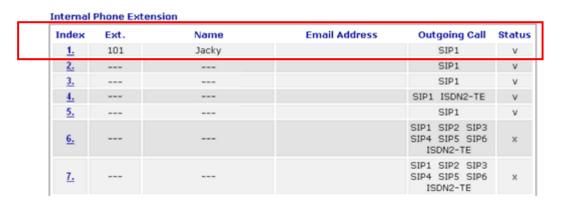

# Setup the VoIP clients to register extensions

**Jacky** is using Soft Phone, a VoIP softphone, for registering his extension 101 to VigorIPPBX 2820.

Start the **Soft Phone**. Click the **Setting>>SIP** tab from the **DrayTek Soft Phone** dialog. Click **Add** to open the following dialog. Type the information for Jacky.

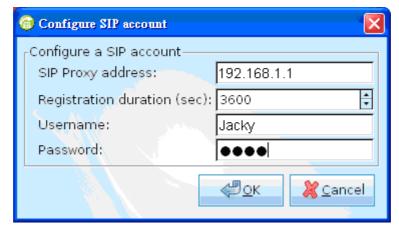

# 4. Using Soft Phone

After finish the Soft Phone, the software will be popped up automatically.

# **Configuring SIP Account**

After registering an account from an SIP proxy server, please keep the application information which will be used for Soft Phone.

Before making a phone call through Soft Phone, configure the SIP account will be required.

1. Click the **Setting>>SIP** tab from the **DrayTek Soft Phone** dialog.

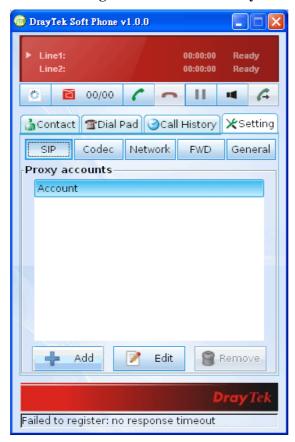

2. Click **Add** to open the following dialog. Type the information that you obtained from the ISP.

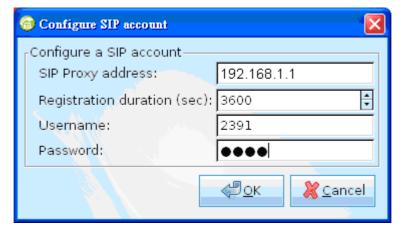

- 3. Click **OK** to save the configuration and exit the dialog.
- 4. When the registration is successful, a message stated with registration successfully will be shown on the bottom of the dialog.

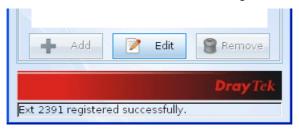

# How to dial out via Soft Phone

- 1. Make sure your computer has been installed a microphone and headphones.
- 2. Open **Setting>>SIP** to make sure the SIP account has registered successfully.

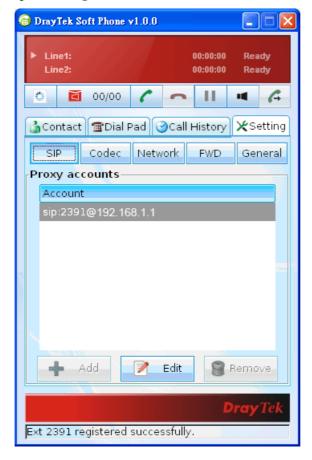

3. Click the **Contact** >>**Dial Pad** tab from the **DrayTek Soft Phone** dialog. Type the phone number that you want to contact in the blank are of Dial Pad.

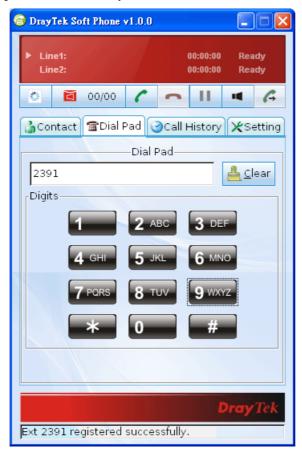

4. Click the Start call button from the DrayTek Soft Phone dialog.

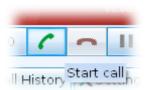

5. When the remote end picks up the phone, both you can talk at that time.

# How to create the Phone Book

- 1. Click the **Contact** >>**Phone Book** tab from the **DrayTek Soft Phone** dialog.
- 2. Right click the mouse key to display the **Add** button.

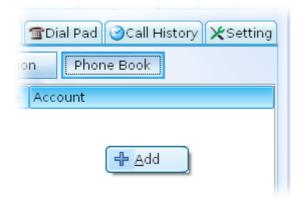

Click **Add** to open the following dialog.

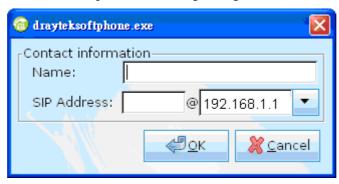

3. Type the name and SIP Address in the corresponding fields. When you finish the settings, please click **OK** to save them and exit the dialog. The new added will be displayed on the **DrayTek Soft Phone** dialog.

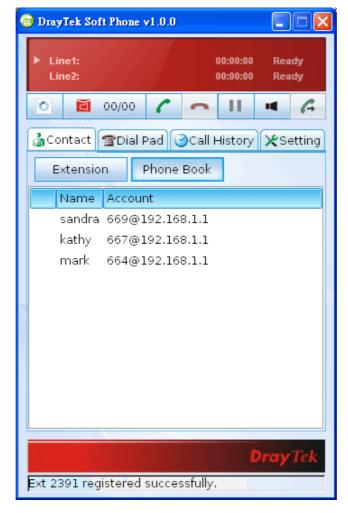

**Note:** To make a quick call on **Phone Book**, simply choose the one (e.g., mark) you want to dial out and right click your mouse button. A popped up selections will appear. Chose **Call mark**.

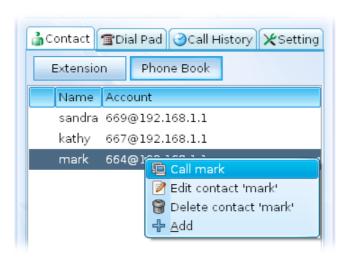

### How to create the Extension List

- 1. Click the **Contact** >> **Extension** tab from the DrayTek Soft Phone dialog.
- 2. Right click the mouse key to display the **Add** button.

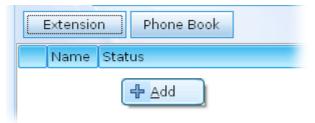

3. Click **Add** to open the following dialog.

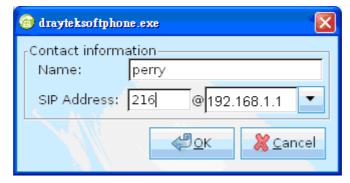

4. Type the name and SIP Address in the corresponding fields. When you finish the settings, please click **OK** to save them and exit the dialog. The new added will be displayed on the **DrayTek Soft Phone** dialog.

**Note:** To make a quick call on **Extension**, simply choose the one (e.g., perry) you want to dial out and right click your mouse button. A popped up selections will appear.

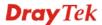

# 5. Panel Explanation

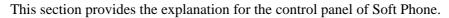

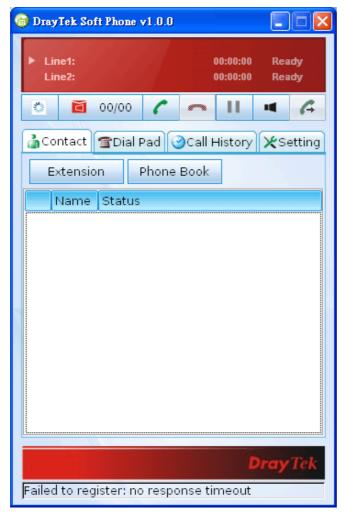

# **Status Bar**

Display current status for each line.

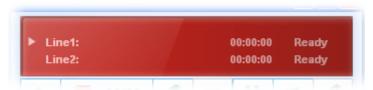

# **Icons**

On the top of the panel, there are several icons used to dial out, cut off, leave message to the peer and so on.

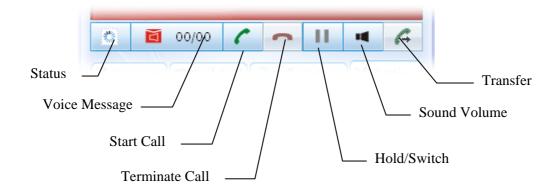

| Status         | Click it to check and change current status.                                                    |
|----------------|-------------------------------------------------------------------------------------------------|
|                | Available Not registered DND FWD                                                                |
| Voice message  | Click it to listen the voice message from other people.                                         |
| Start Call     | Click it to dial out.                                                                           |
| Terminate Call | Click it to terminate current phone call.                                                       |
| Hold/Switch    | Click it to hold on current call for a few minutes.<br>Next time, click it again to pick it up. |
| Sound Volume   | Click it adjust the volume of voice sound.                                                      |
| Transfer       | Click it to transfer current call to another one.                                               |

# **Contact**

The Contact tab includes Dial Pad (for typing phone number), Extension (for displaying the status of remote end you want to contact), and Phone Book (for storing the account / phone numbers you can dial).

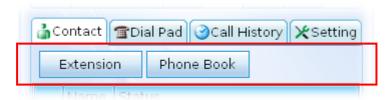

### **Extension**

With the function of busy lamp field (BLF), Extension page can offer current status of the account you added. If Not registered is shown in Status, it means you cannot contact with that extension through Vigor Soft Phone.

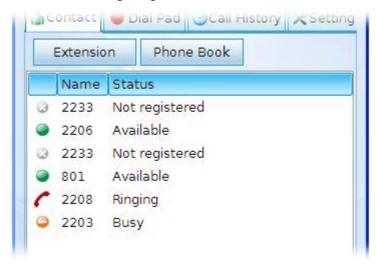

| Name   | Display the extension number of the clients.                                                                     |
|--------|----------------------------------------------------------------------------------------------------|
| Status | Display the connection status for the clients.                                                                   |
|        | <b>Not registered</b> – such account has not registered to VigorIPPBX yet. Therefore, it cannot dial to anybody. |
|        | <b>Available</b> – such account has registered to VigorIPPBX already and is ready for dialing out.               |
|        | <b>Ringing</b> – such account has registered to VigorIPPBX already and is trying to dial out.                    |
|        | <b>Busy</b> – such account has registered to VigorIPPBX already and is communicating with remote end.            |

### **Phone Book**

To make a quick dial for each time, simply add the one(s) that you will contact into the Phone Book. Such book allows you to make a direct call for selected name by using the right mouse button.

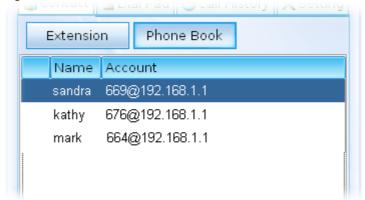

In the pop up menu, you can call the selected one directly, edit the one, delete the one or add another one easily.

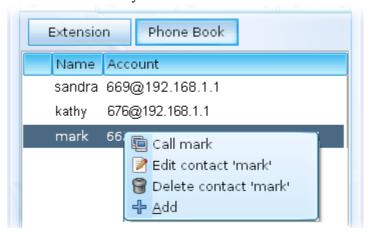

# **Dial Pad**

Such page simulates the telephone keypad for you to enter the number in the field of Dial Pad. Except the phone number, account name, full SIP account are allowed to be entered in this field.

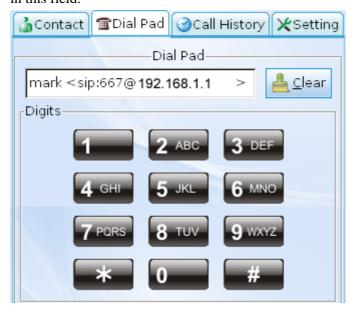

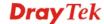

# **Call History**

This page provides a history for all the phone calls by Vigor Soft Phone.

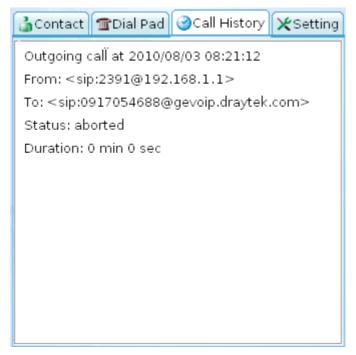

# **Setting**

Such tab allows you to configure SIP settings, check Codec information, change the Network connection, specify phone call forwarding, and configure speaker, ring sound and so on.

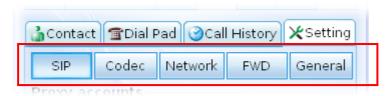

### SIP

Set an SIP account is the first thing you have to do for using Soft Phone. Please type the required information that you applied from the proxy sever. You can change the server whenever you want. However, only one server is available for each time.

Please use **Add** to specify the account server for the first time. Next time, please click **Edit** to change the server information whenever you want.

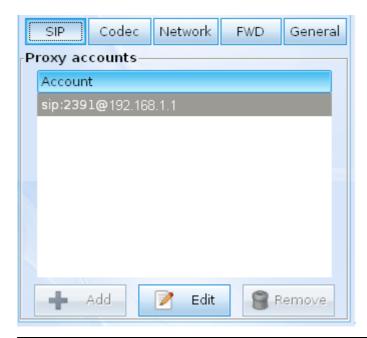

| Add    | Click this button to add a proxy account.                 |
|--------|-----------------------------------------------------------|
| Edit   | Click this button to edit of modify the selected account. |
| Remove | Click this button to remove the selected account.         |

# Codec

This page offers compression format of voice for you to choose.

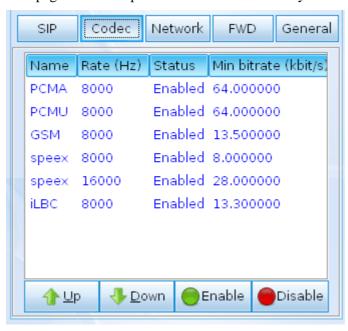

| Name   | Display the name of the Codec.                             |
|--------|------------------------------------------------------------|
| Rate   | Display the transmission rate for such compression format. |
| Status | Display the status (enabled or disabled) of such           |

|             | codec.                                    |
|-------------|-------------------------------------------|
| Min bitrate | Display the minimal bitrate of the codec. |
| Up / Down   | Move the selected codec up and down.      |
| Enable      | Enable the selected codec.                |
| Disable     | Disable the selected codec.               |

# **Network**

This page can set the network connection for the Soft Phone by directly connecting to Internet or under NAT (STUN server is required to discover WAN IP and port).

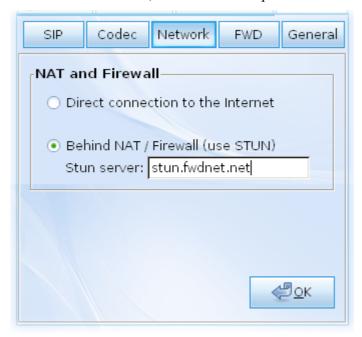

| Direct connection to the Internet | Choose this button to make a direct connection to the Internet after clicking <b>OK</b> .                                                          |
|-----------------------------------|----------------------------------------------------------------------------------------------------|
| Behind NAT / Firewall (use STUN)  | Choose this button to make the call being processed behind NAT or Firewall. Please specify the IP address of STUN server. Later, click <b>OK</b> . |

# **FWD**

This function can forward the incoming phone call to the specified account / extension under different conditions.

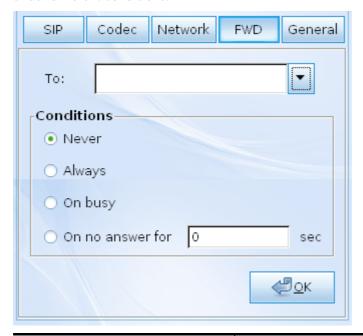

| То                   | Use the drop down list to specify the account who you want to forward the phone call.                                                                                  |
|----------------------|----------------------------------------------------------------------------------------------------|
|                      | To:  Conditio  Perry < sip:216@gevoip.draytek.com> sandra < sip:669@gevoip.draytek.com> kathy < sip:676@gevoip.draytek.com> mark < sip:664@gevoip.draytek.com> On busy |
| Never                | Choose this item to drop any incoming phone call.                                                                                                    |
| Always               | Choose this item to forward the incoming phone call to the account/extension selected above always.                                                                    |
| On busy              | Choose this item to forward the incoming phone call to the account/extension selected above when the callee is busy.                                                   |
| On no answer for sec | Choose this item to forward the incoming phone call to the account/extension selected above after passing the time specified here without any answer.                  |

# General

It allows you to set speaker, ring device, microphone and ring sound for the Soft Phone.

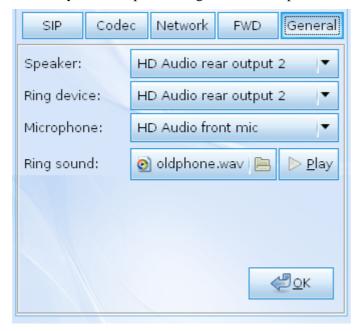

| Speaker     | Choose the driver applied to your speaker.                                                                                         |
|-------------|----------------------------------------------------------------------------------------------------|
| Ring device | Choose the ring device for your                                                                                                    |
| Microphone  | Choose the driver for your microphone.                                                                                             |
|             | HD Audio front mic                                                                                                    |
|             | HD Audio rear input                                                                                                    |
| Ring sound  | Display the sound file for the phone ringing. You can click <b>Open File</b> icon to choose another sound file for your necessity. |
| Play        | Play the music selected in Ring Sound.                                                                                             |